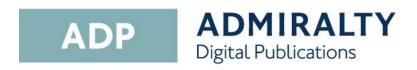

## Creating a Support File

Your ADMIRALTY Chart Agent may request an ADP Support File when assisting you with an issue.

This guide will take you through the steps required to create a Support File from the ADP applications.

 Open any one of the ADP applications from your desktop by double-clicking the appropriate desktop icon.

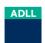

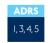

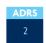

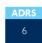

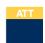

2. On the ADP toolbar, click **Help** to show the drop-down menu.

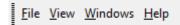

On the drop-down menu, click About List of Lights.

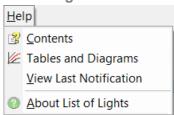

Note: this title will vary for each ADP application

The 'About' window will be shown. Click Support.

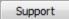

On the drop down menu, click to select the reason why you are sending this support file from the options provided.

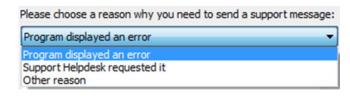

Note: If you select 'Other Reason' you will need to provide additional information.

When you have selected a reason from the drop-down menu, click **OK** to continue.

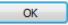

7. You will be shown a selection of options asking how you would like to create the support file:

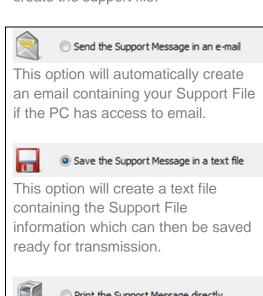

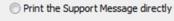

This option will bring up a print window which will allow you to print a copy of the Support File information if the PC is connected to a printer.

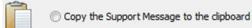

This option will copy the Support File information as text to the windows clipboard. From here it can be pasted into an email or text file of your choice.

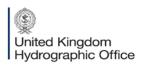